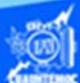

## **Creación de una tabla usando software Dreamweaver CS6**

Abrir el archivo aeronautica.htm, creado previamente, en el software Dreamweaver CS6 en la vista de diseño.

Ubicar la vista de diseño del archivo aeronautica.htm, en específico al final del párrafo del campo ocupacional, dar dos enter para crear dos líneas en blanco y empezar a crear la tabla en la vista diseño.

Elegir la opción insertar del menú principal de Dreamweaver CS6.

En el menú despegable que aparece seleccionar la opción tabla, como se muestra en la siguiente figura.

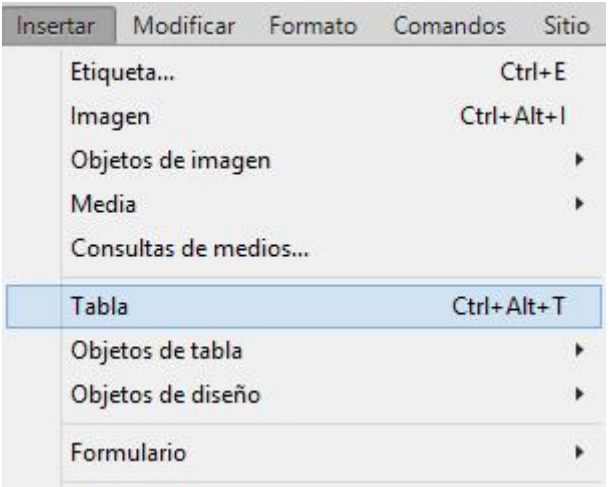

Aparece el cuadro de diálogo para insertar una tabla, en la cual se definen varios parámetros de la tabla que se va a crear y son los que se mencionan a continuación:

Número de filas: 6

Número de columnas: 2

Ancho de tabla: 98 % de la pantalla

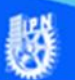

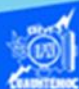

Borde: 1

Relleno de celda: 4

Espacio entre celdas: 1

Estos parámetros se definen y se escriben como lo muestra la siguiente imagen.

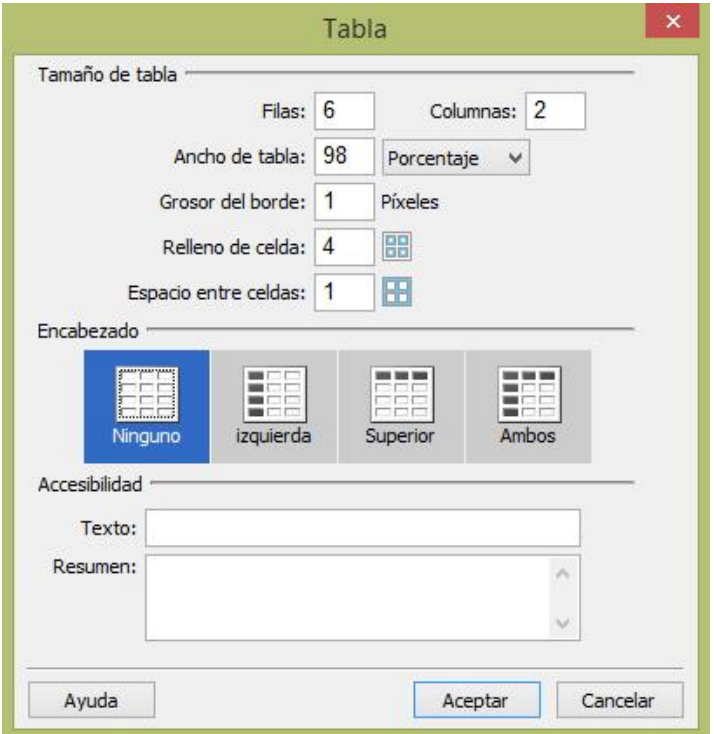

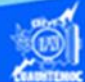

Aparece la tabla de 6 renglones y 2 columnas, como se muestra en la figura.

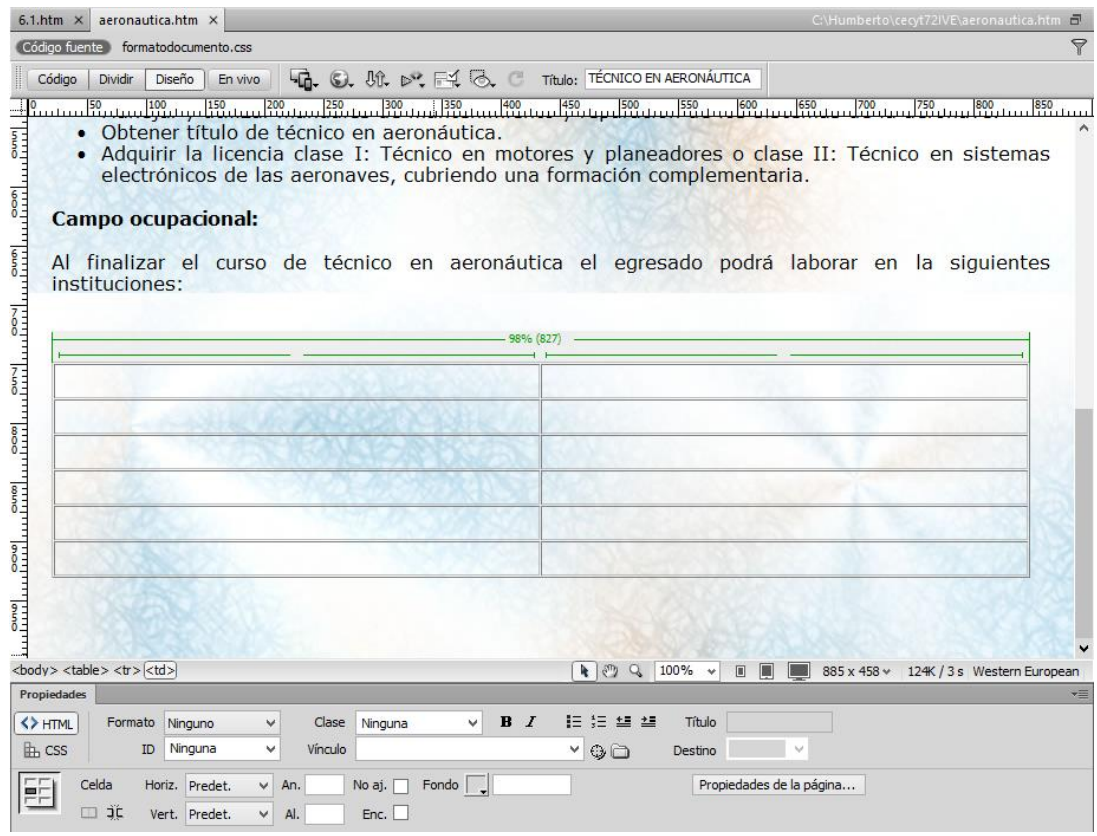

Comenzar a escribir el contenido dentro de la tabla, en la celda del primer renglón y primera columna escribir el siguiente texto "Empresa".

Escribir, en la celda del primer renglón y segunda columna el siguiente texto "Logo".

En las siguientes celdas de la primera columna, teclear los nombres de 5 empresas en las cuales puede laborar un egresado, como se muestra en la figura.

En las celdas de la segunda columna se insertan las imágenes que representan a las empresas de la columna izquierda, dichos logos se localizan en la carpeta llamada imagenes, al terminar de incrustar los logos la tabla se muestra como en la siguiente figura.

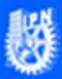

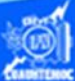

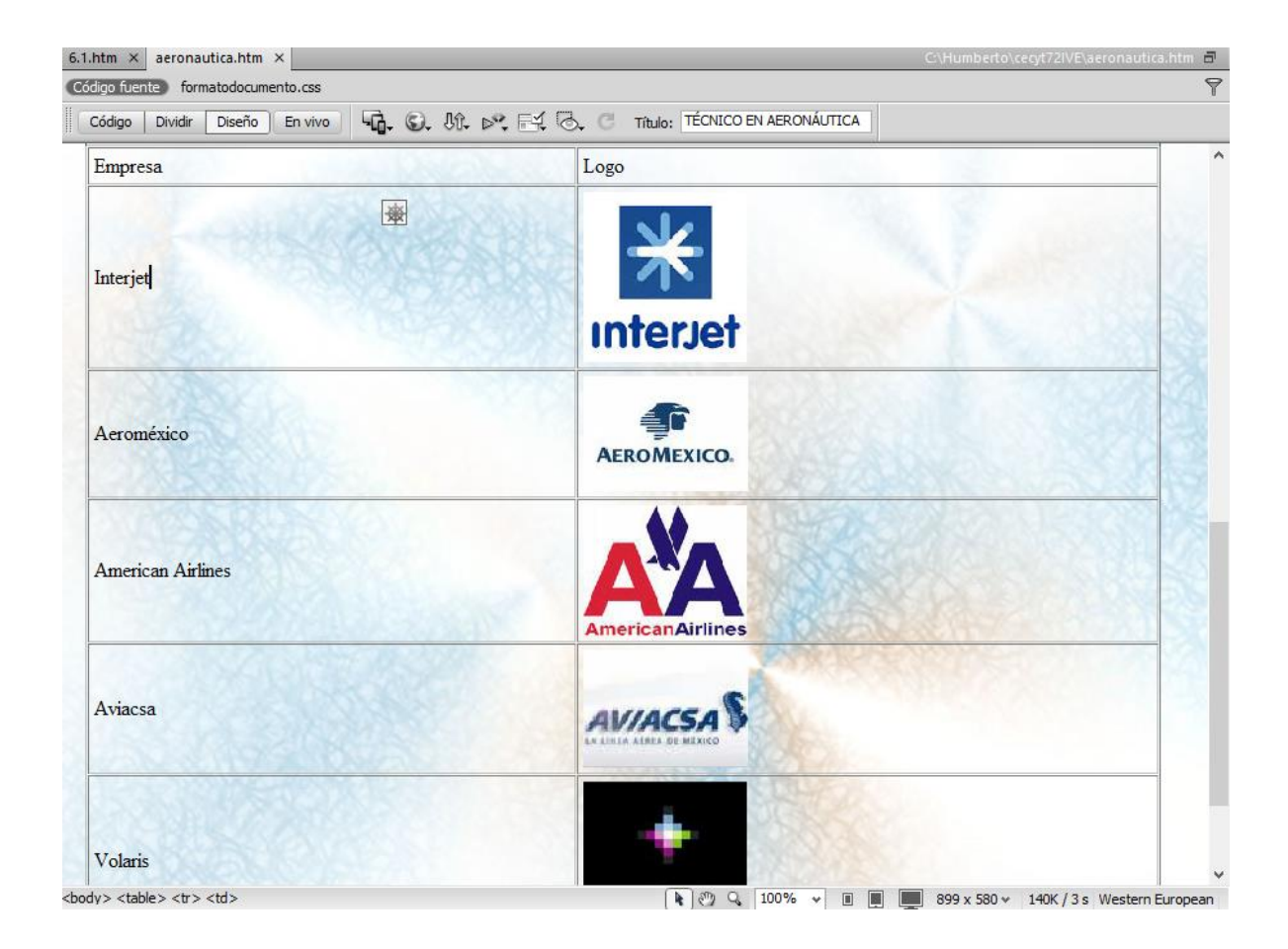

Una vez que se termine de escribir el contenido de la tabla e insertar los logos de las empresas, hay que aplicarle formato a la tabla, para ello, crear primeramente la clase llamada formatoencabezadotabla con las características que se muestran en la imagen, además de tener la alineación centrada, esto se realiza con el procedimiento descrito en la sección de hojas de estilo en cascada y se guarda en el archivo denominado formatodocumento.css, esta clase se aplica al primer renglón de la tabla.

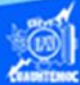

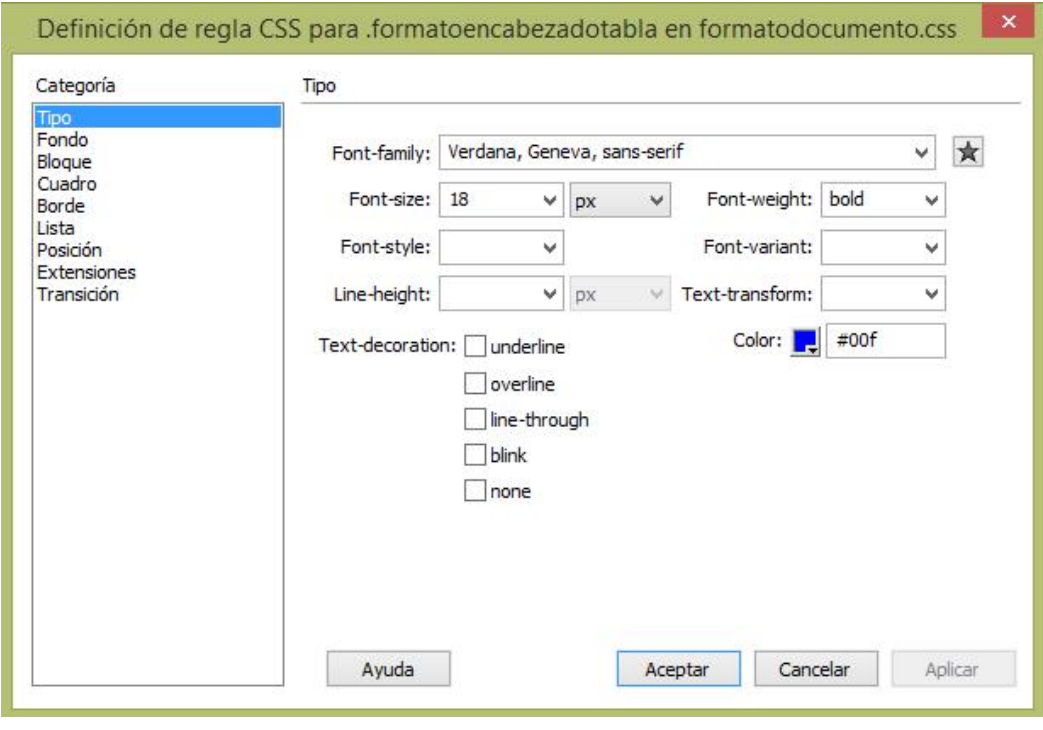

Siguiendo con el formato de la tabla, crear la clase llamada formatocontenidotabla con las características que se muestran en la imagen, además de tener la alineación izquierda, esto se realiza con el procedimiento descrito en la sección de hojas de estilo en cascada y se guarda en el archivo denominado formatodocumento.css, esta clase se aplica a las celdas de la tabla que contienen el nombre de las empresas.

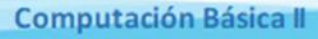

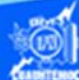

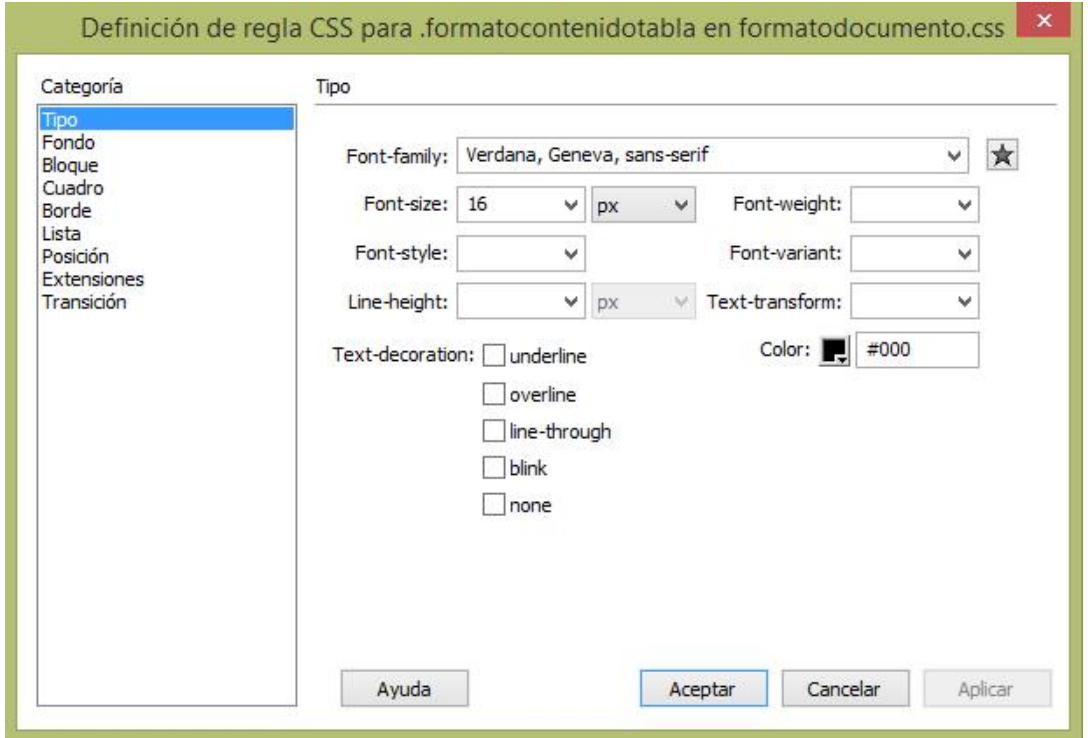

El formato a los logos de las empresas, consiste en aplicarles la clase llamada formatoimagen que fue creada anteriormente en el tema de hojas de estilo en cascada, y se encuentra en el archivo formatodocumento.css, esta clase se aplica a las imágenes para centrarlas en sus respectivas celdas.

股

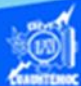

Para verificar la creación de la tabla en la vista diseño, abrir el archivo aeronautica.htm en el navegador Internet Explorer y se muestra como en la siguiente figura.

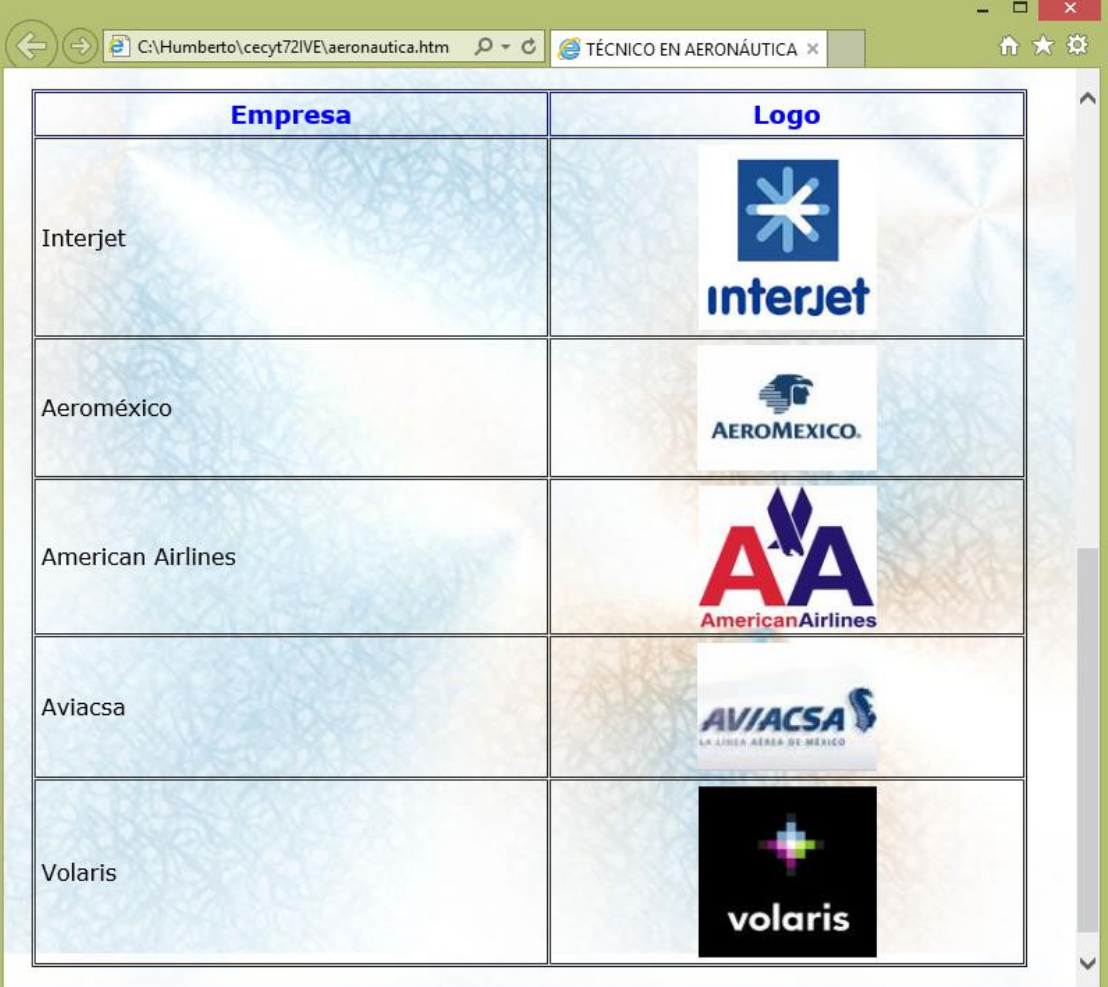